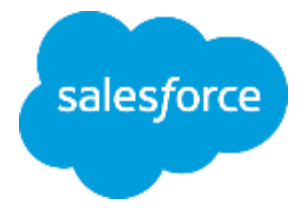

# **まずは何より!承認申請 ~承認申請で出来ること~**

**Lightning** 

لىق<br>ئىقتىل

株式会社セールスフォース・ドットコム カスタマーサクセス本部

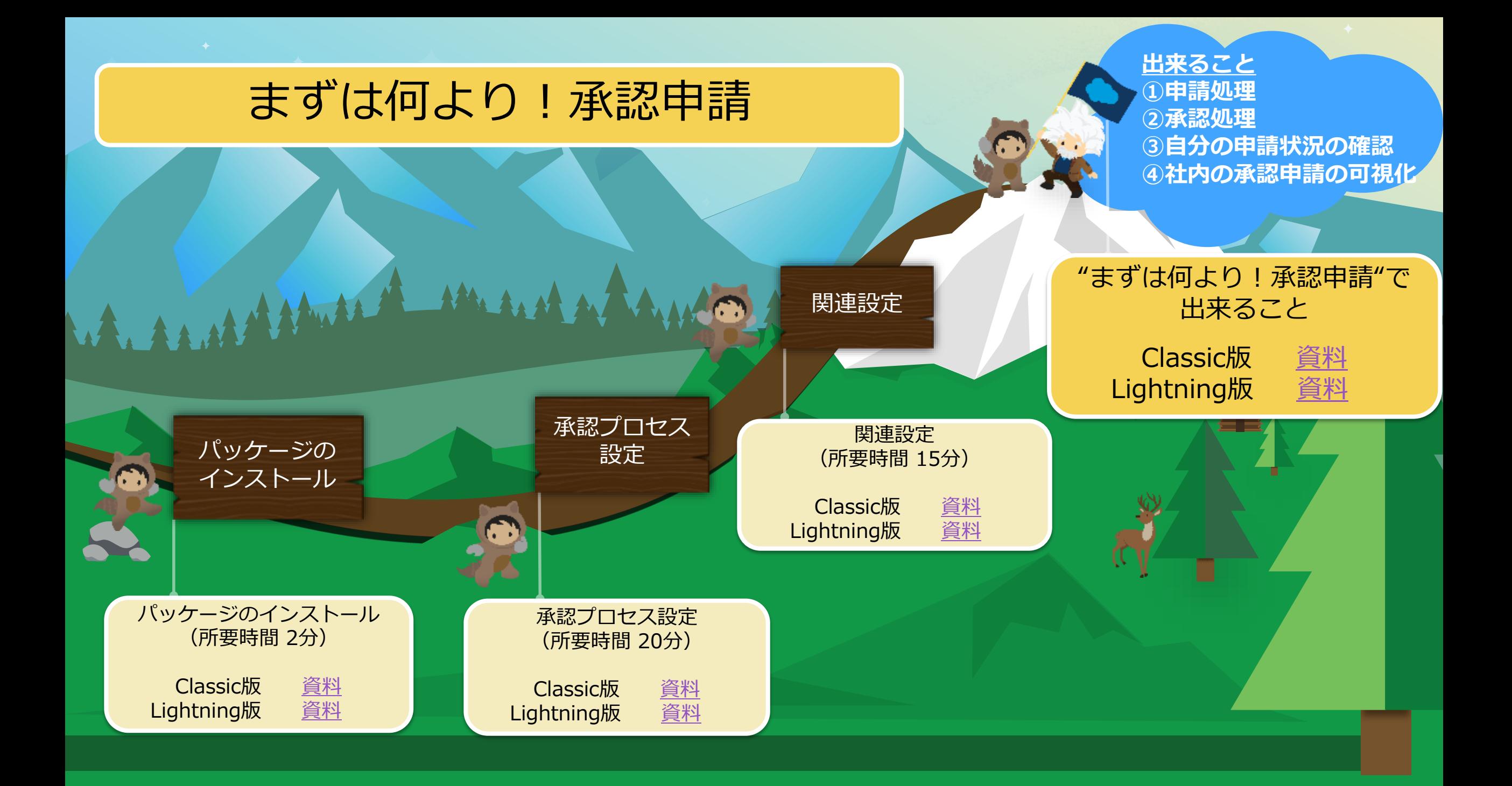

#### **"まずは何より!承認申請"で出来ること**

・「出張申請」「接待申請」などの申請業務がその日から利用可能

「その他」を使用すれば、貴社独自の申請業務にも対応可能

- ・組織変更などに左右されず、自由に承認者を指定可能
- ・承認処理は、Salesforce画面はもちろん、メール返信でも楽々対応可能

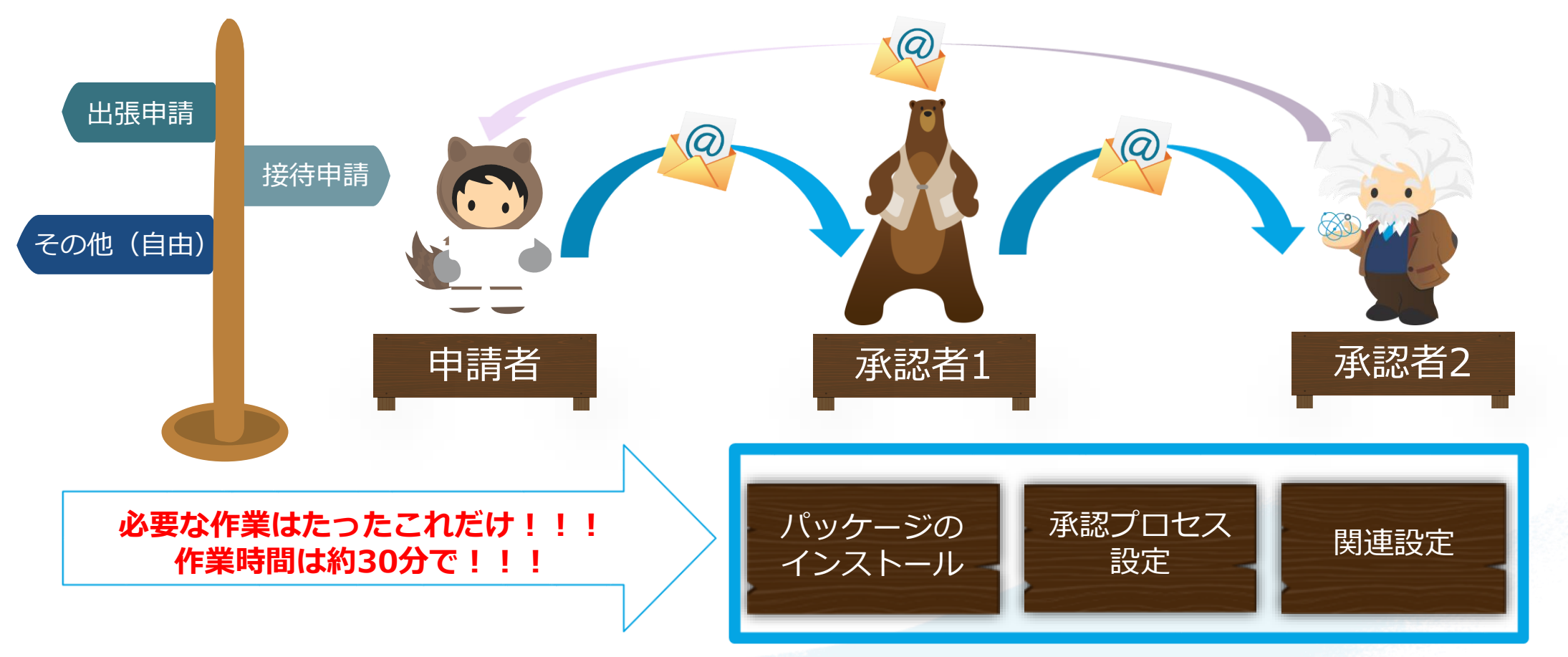

salesforce

## **"まずは何より!承認申請"でできること**

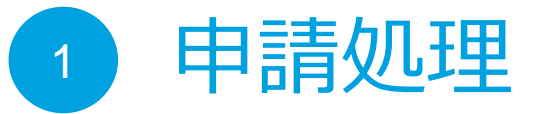

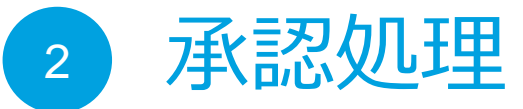

- 3 自分の申請状況の確認
- 4 社内の承認申請の可視化

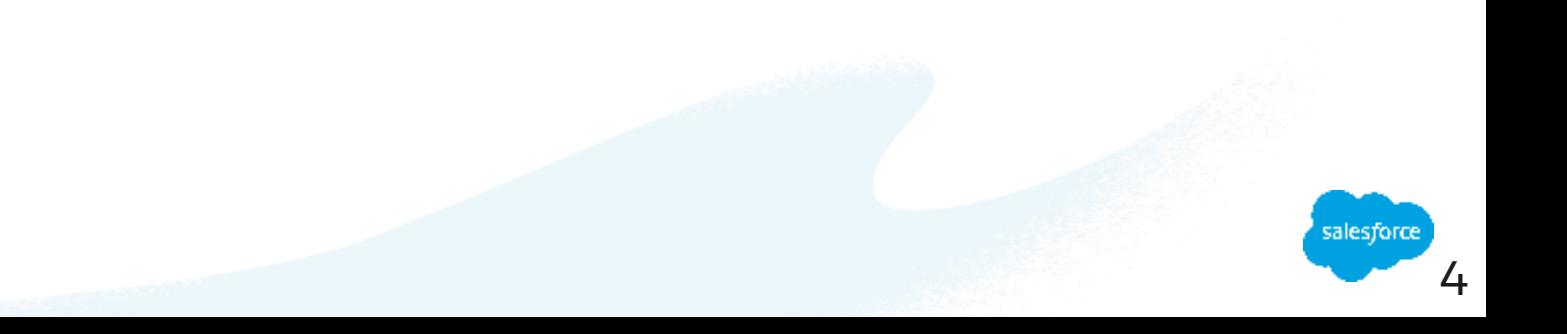

## **"まずは何より!承認申請"でできること**

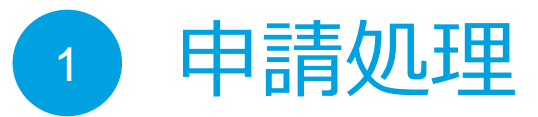

- 承認処理 2
- 自分の申請状況の確認
- 社内の承認申請の可視化 4

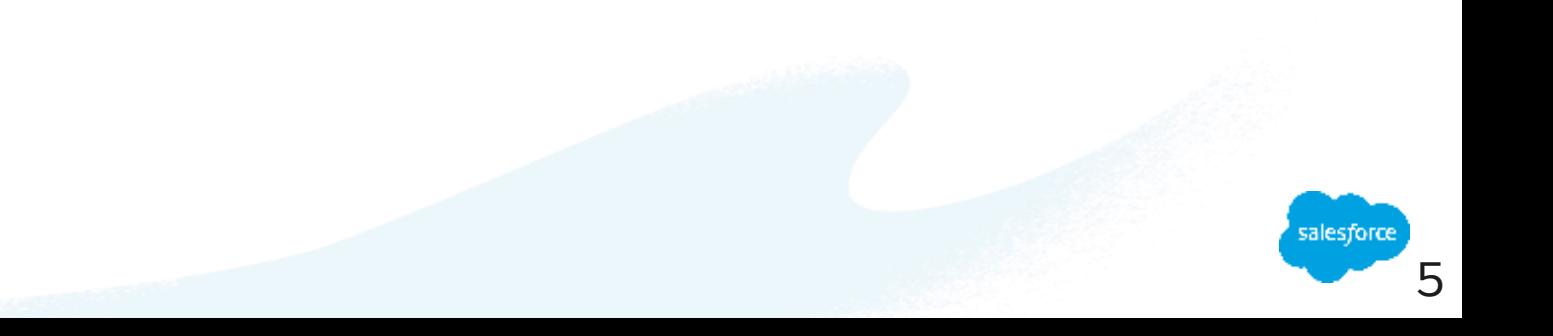

# **申請処理の方法(出張、接待、その他)(1/4)**

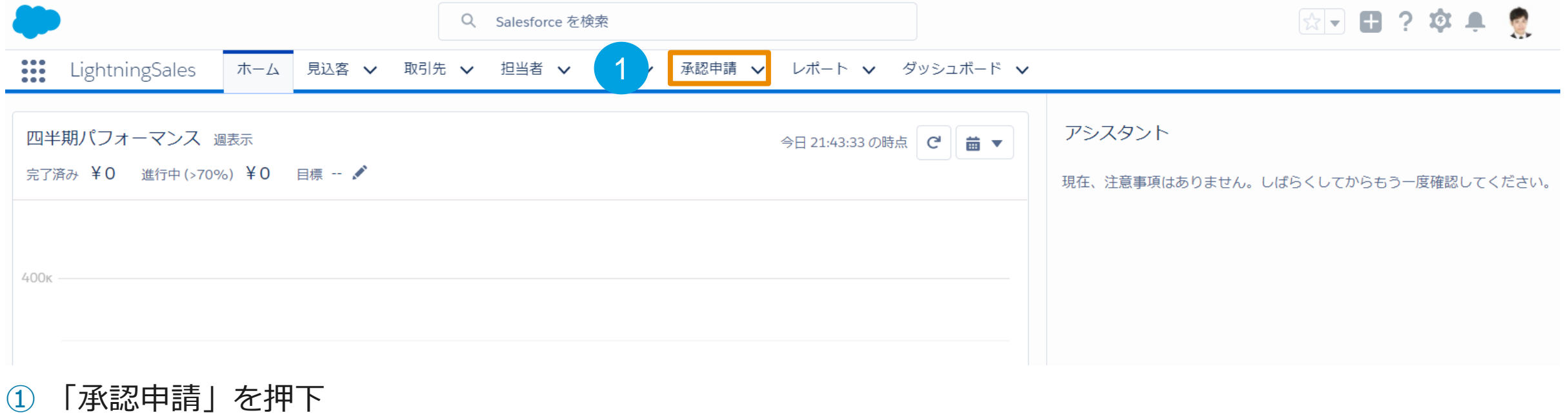

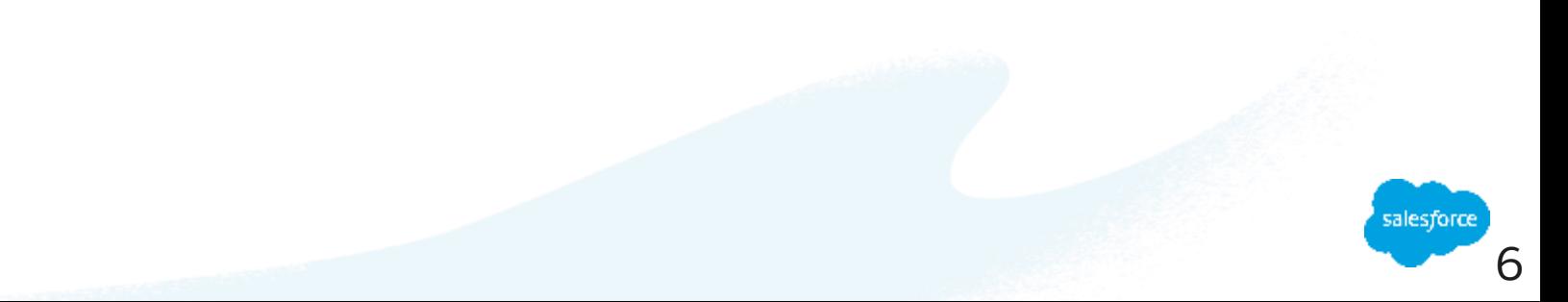

## **申請処理の方法(出張、接待、その他)(2/4)**

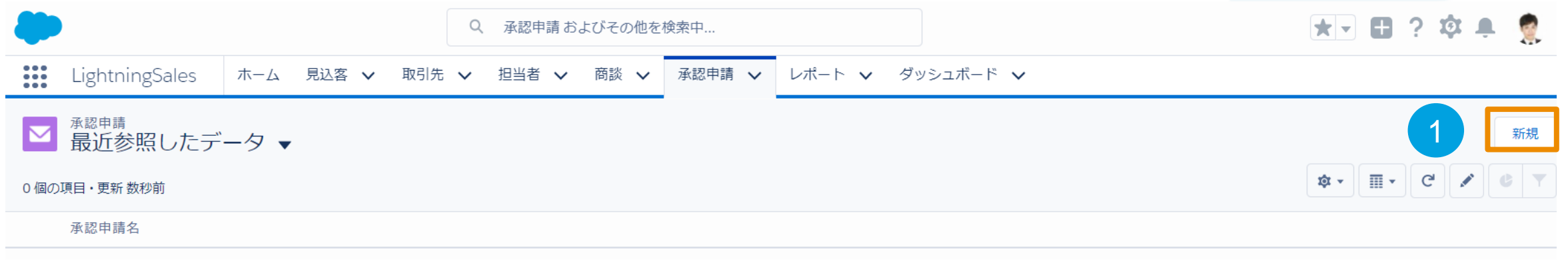

① 「新規」を押下

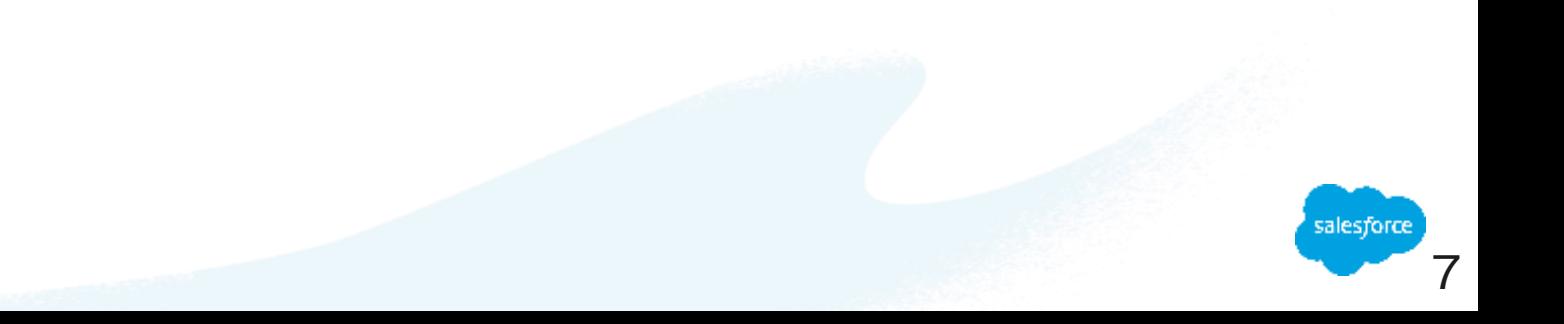

# **申請処理の方法(出張、接待、その他)(3/4)**

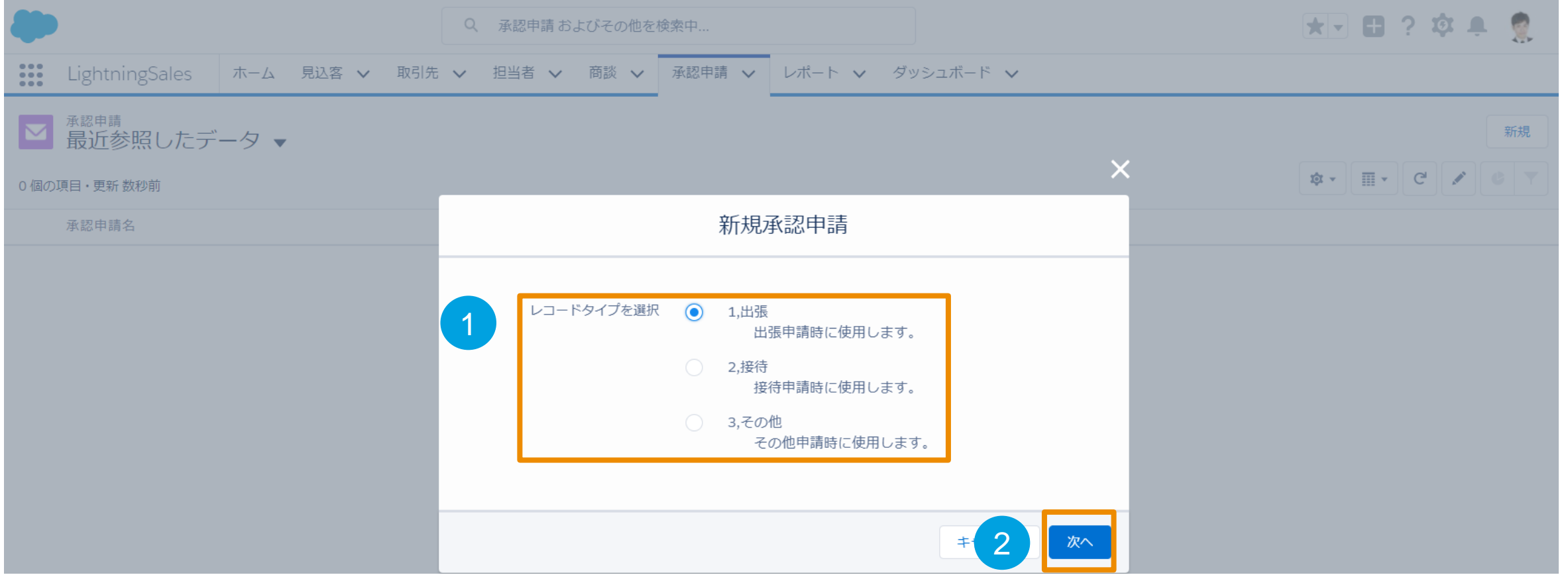

① 承認申請したいレコードタイプを選択 ※出張、接待以外の承認申請は「3.その他」を選択

②「次へ」を押下

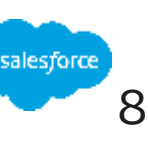

# **申請処理の方法(出張、接待、その他)(4/4)**

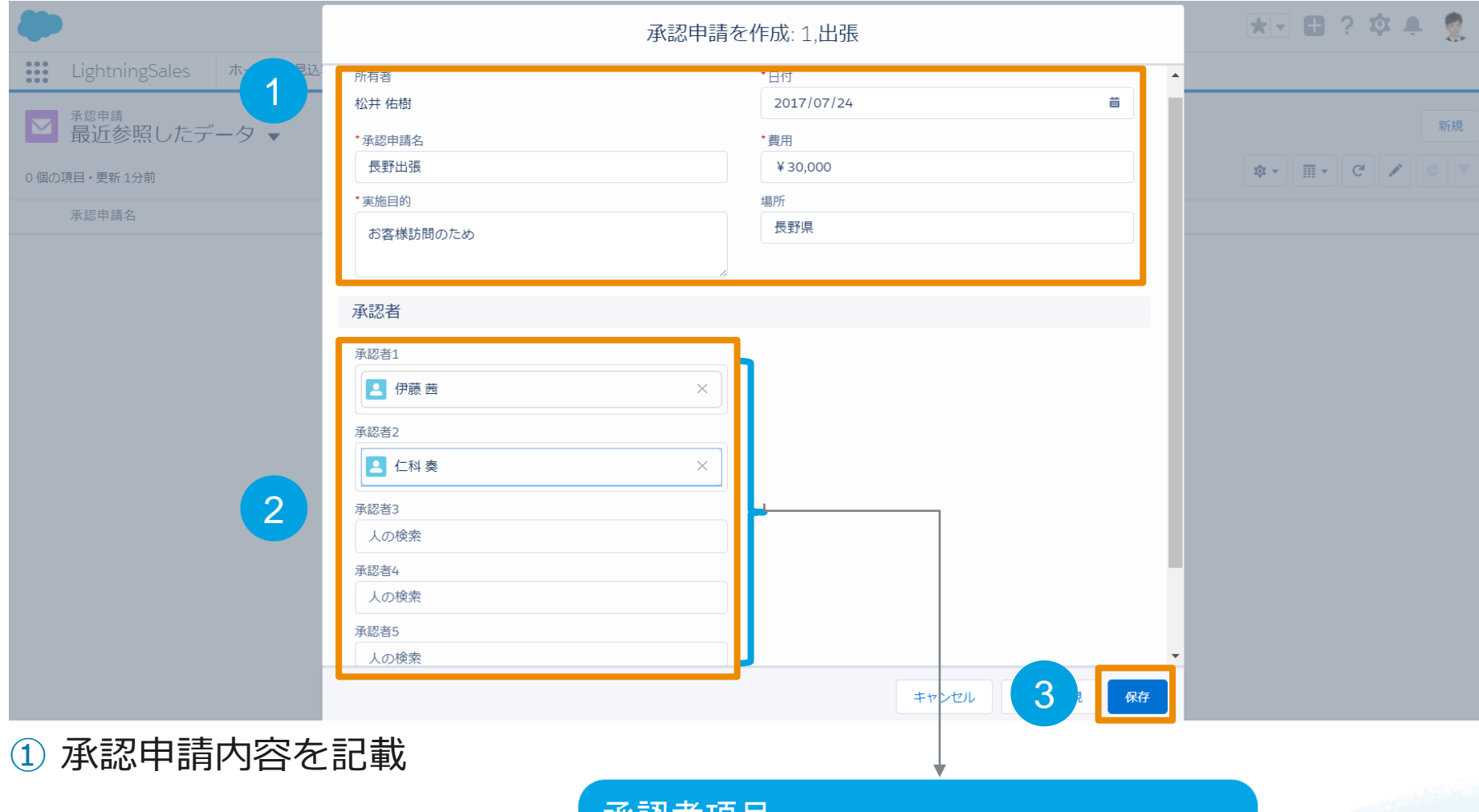

- ② 承認者を追加
- ③「保存」を押下

承認者項目: ①承認者をユーザから自由に選択可能 ②最大5階層まで設定可能

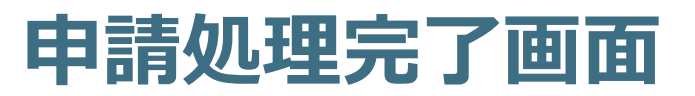

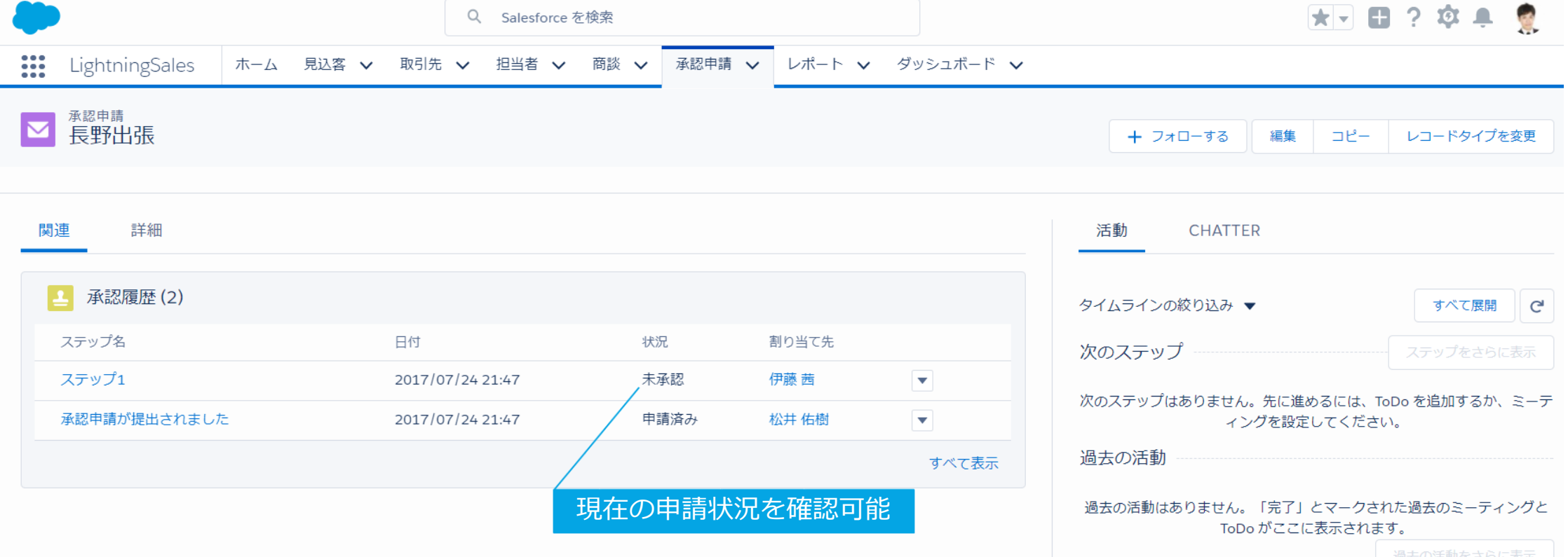

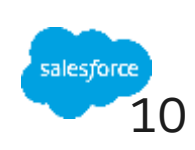

#### **"まずは何より!承認申請"で出来ること**

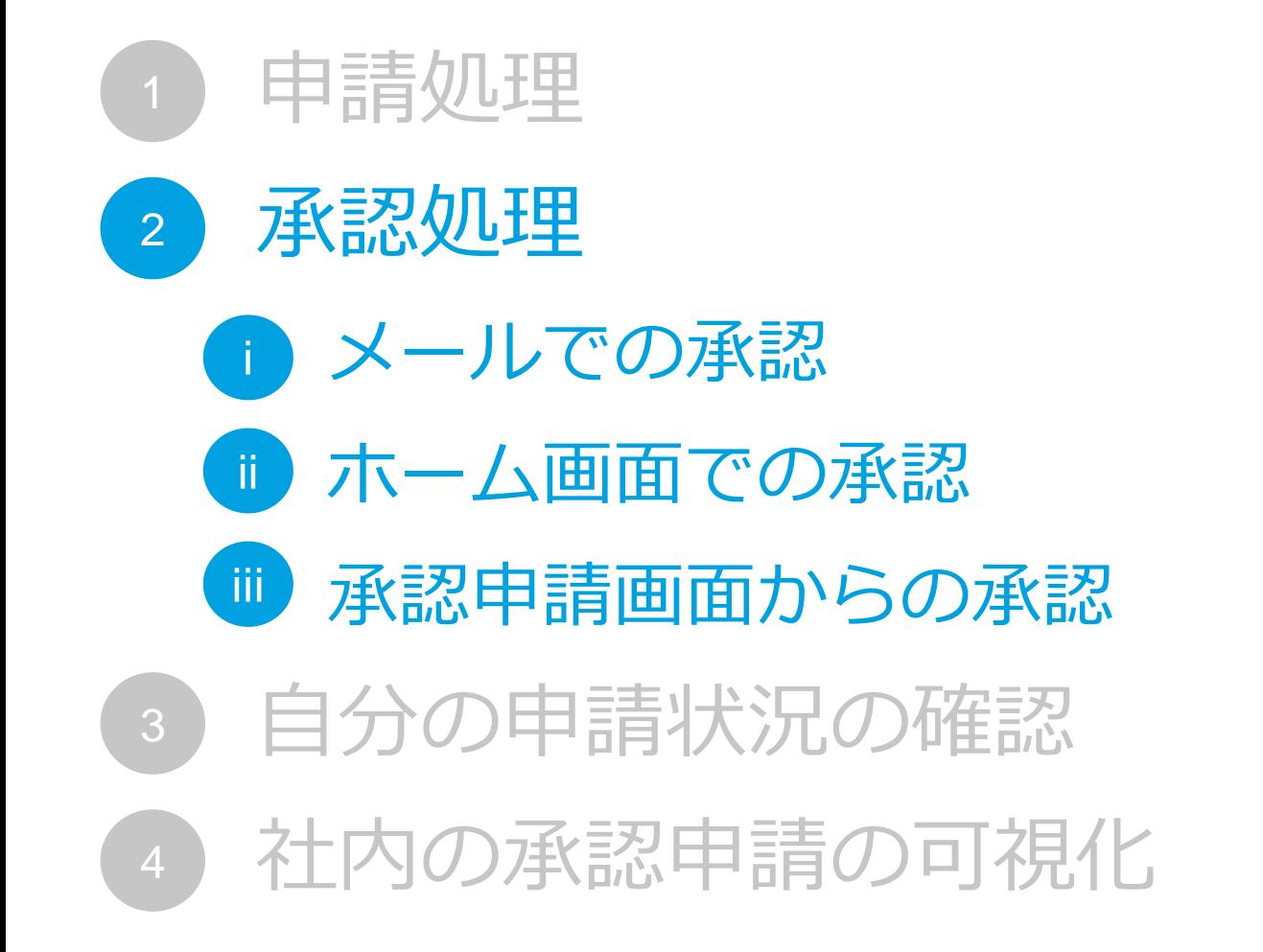

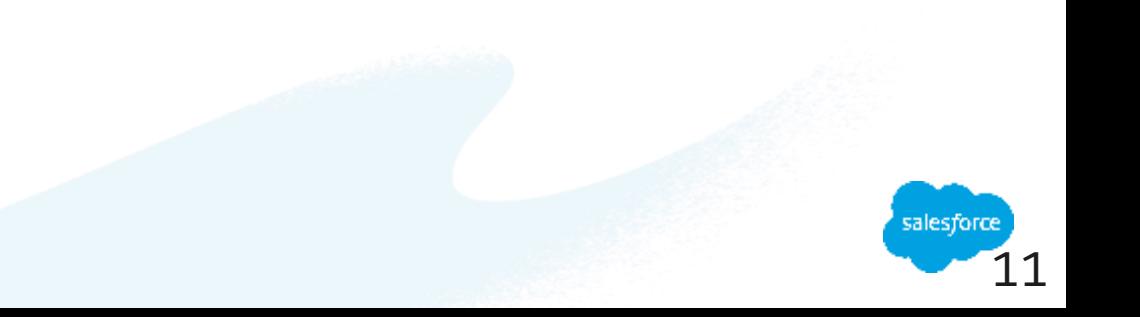

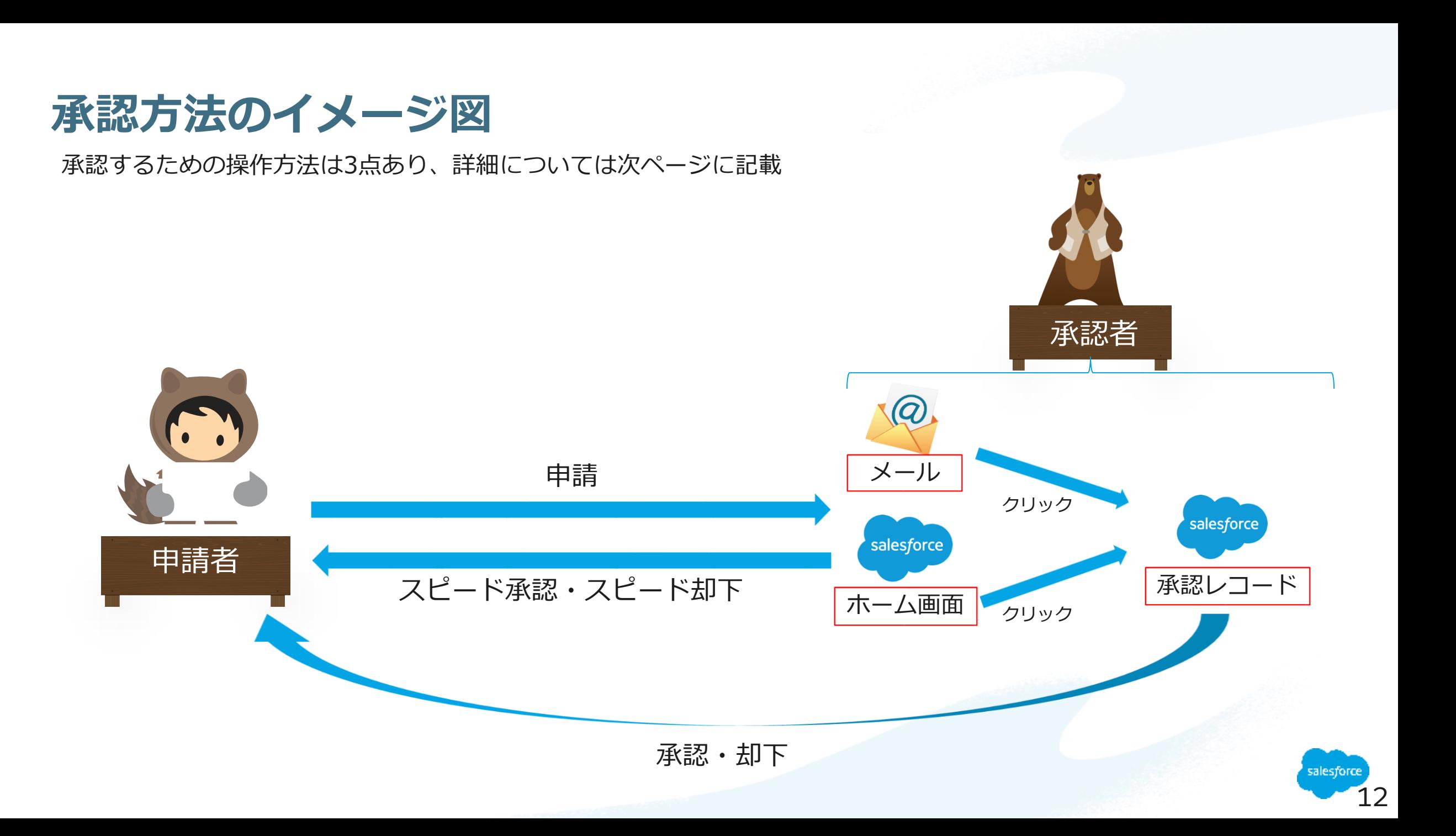

## **ⅰ.メールでの承認**

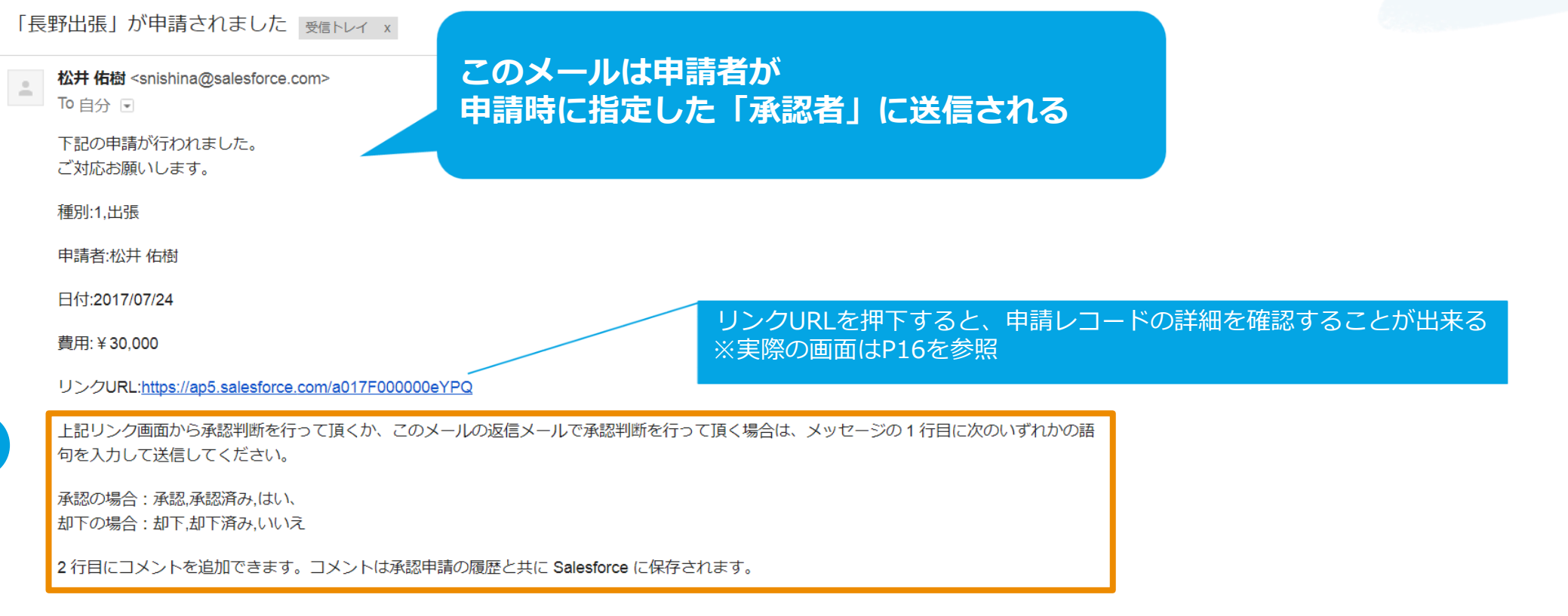

① 返信メールを作成し、本文にいずれかの語句を入力して送信すると、承認or却下を行うことが可能

【語句一覧】

1

承認する場合→承認、承認済み、はい

却下する場合→却下、却下済、いいえ

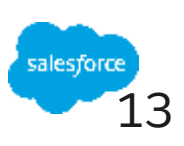

# **ⅱ.ホーム画面での承認(1/2)**

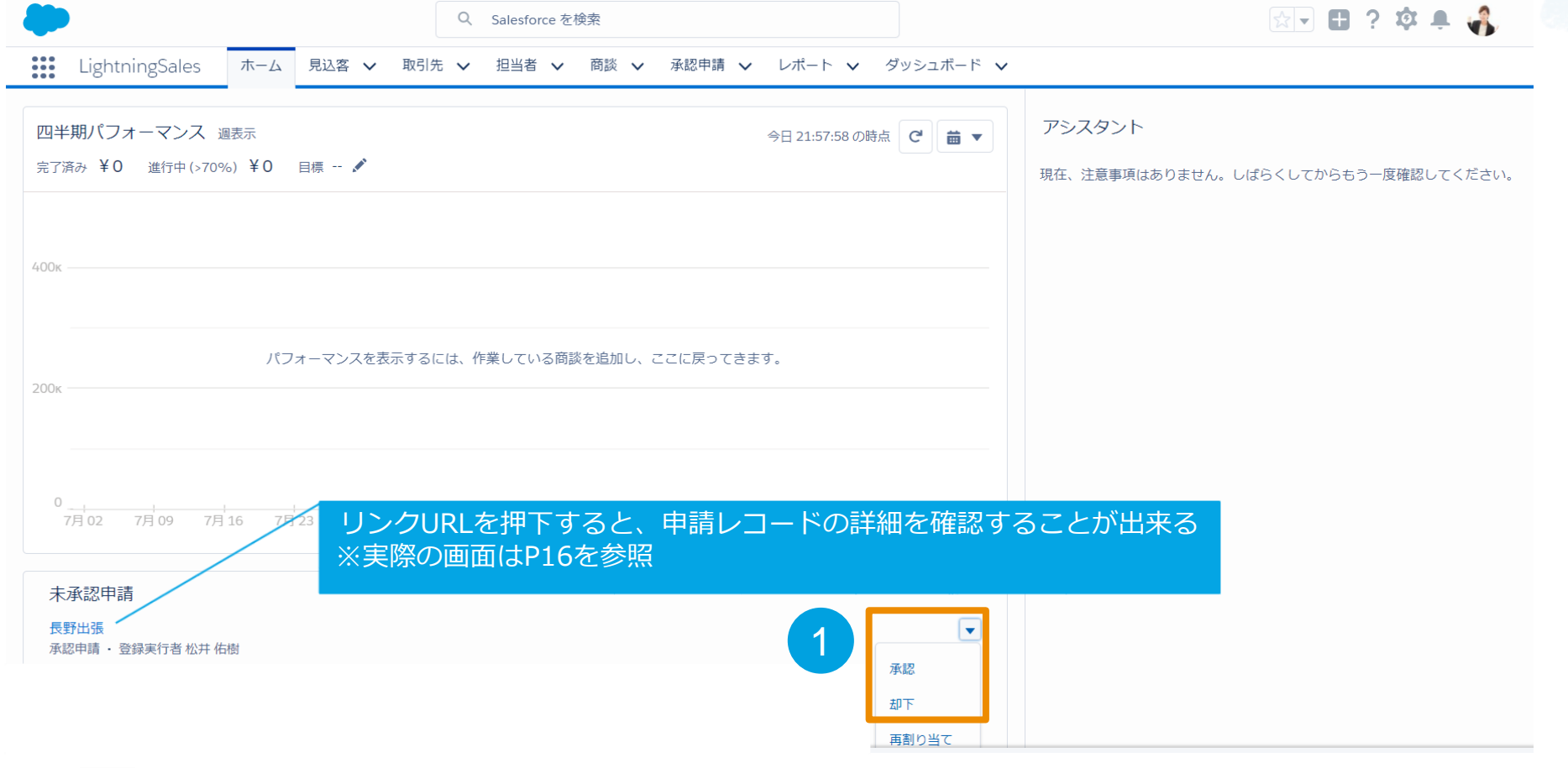

①「▼」を押下し、「承認/却下」リンクを押下

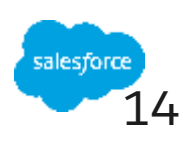

# **.ホーム画面での承認(2/2)**

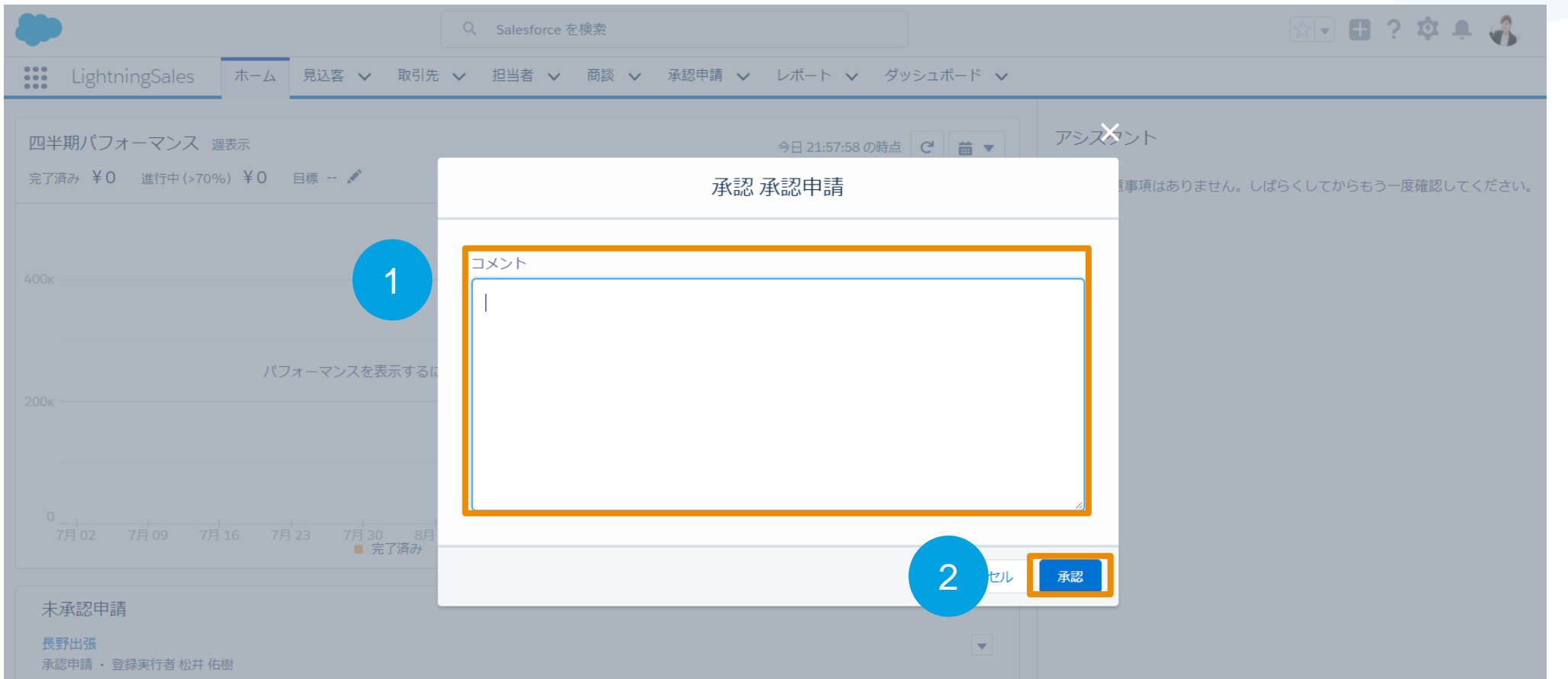

コメント欄に記載するものあれば記載

承認または却下を押下

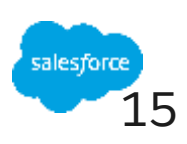

#### **ⅲ.承認申請画面からの承認(1/2)**

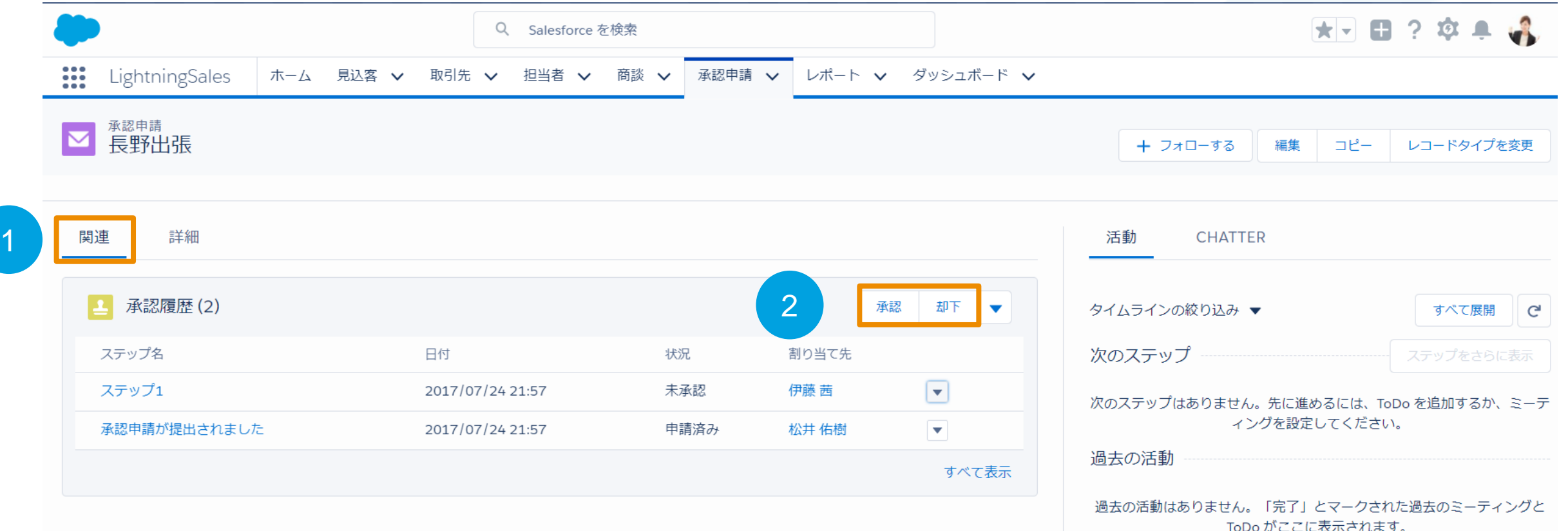

- ①「関連」を押下
- ②「承認/却下」リンクを押下

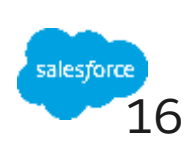

#### **ⅲ.承認申請画面からの承認(2/2)**

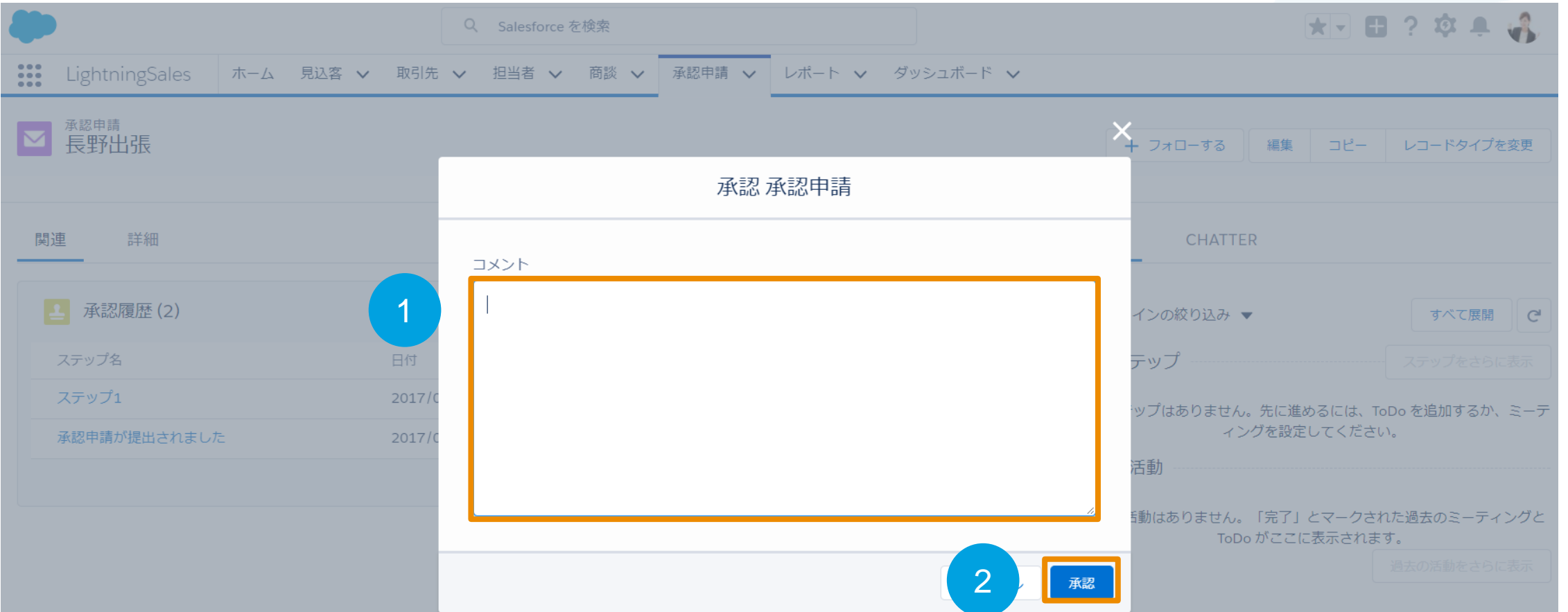

#### ① コメント欄に記載するものあれば記載

②「承認」を押下 ※前ページで、却下を選択していれば本ページでは「却下」を押下

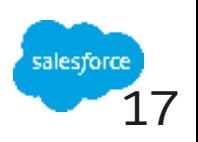

#### **承認処理完了画面**

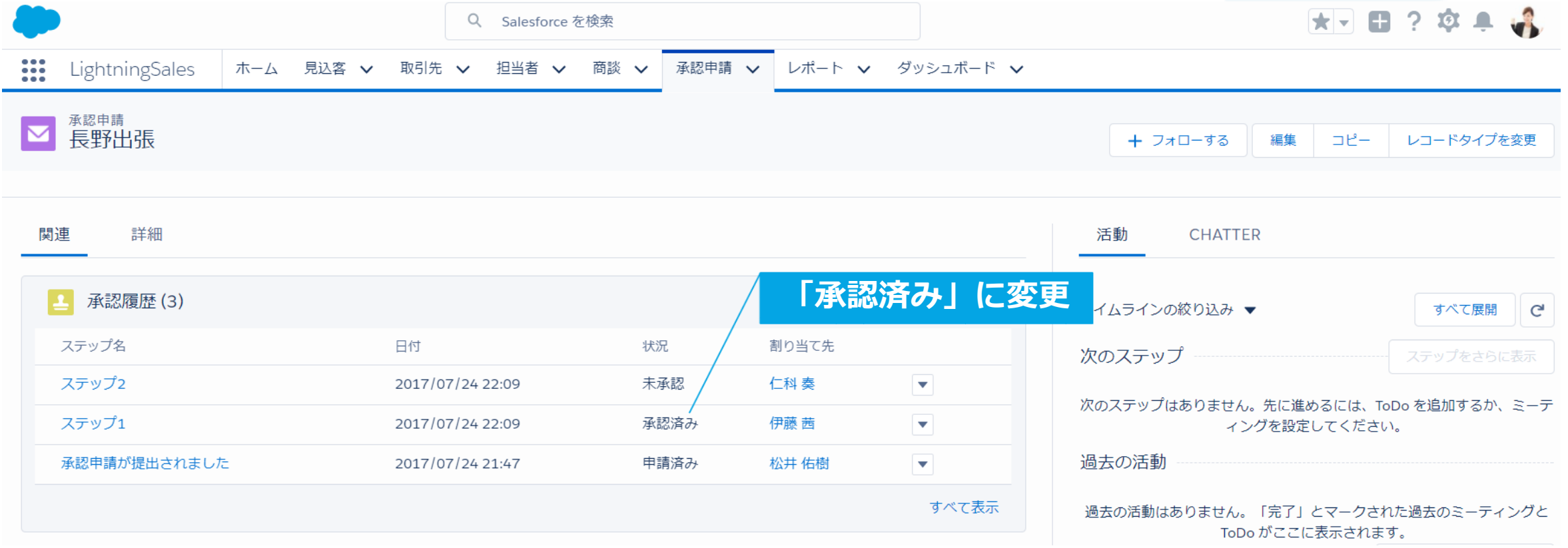

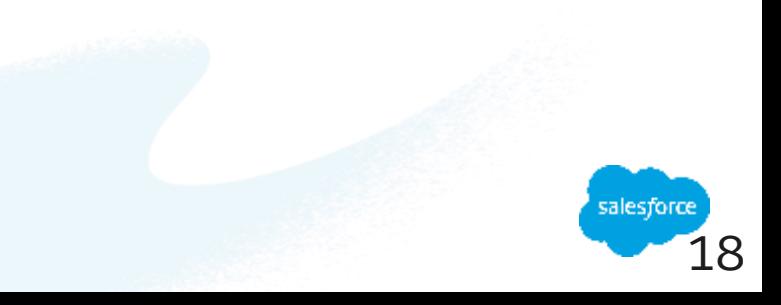

### **"まずは何より!承認申請"で出来ること**

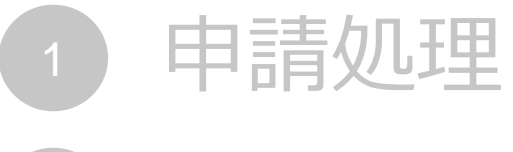

- 承認処理 2
- 自分の申請状況の確認 3
- 社内の承認申請の可視化 4

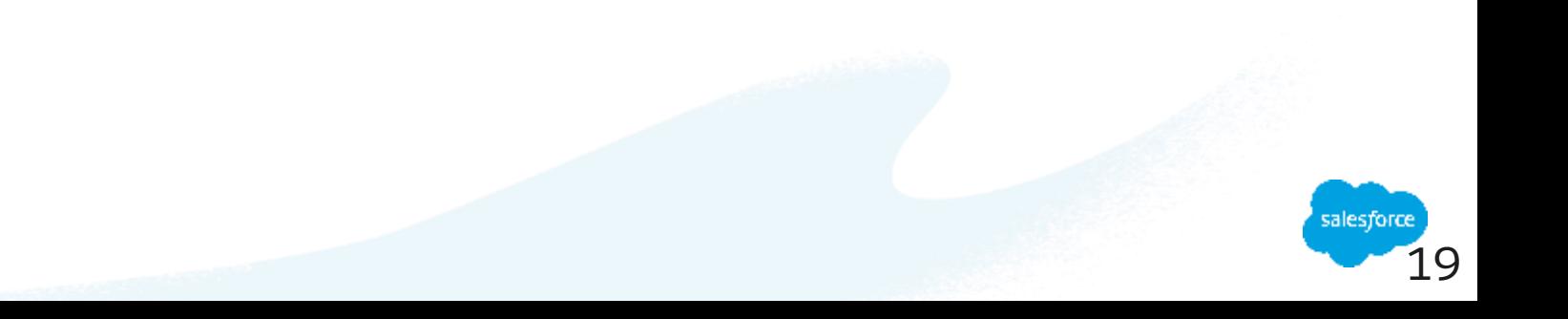

# **自分の申請状況の確認(1/4)**

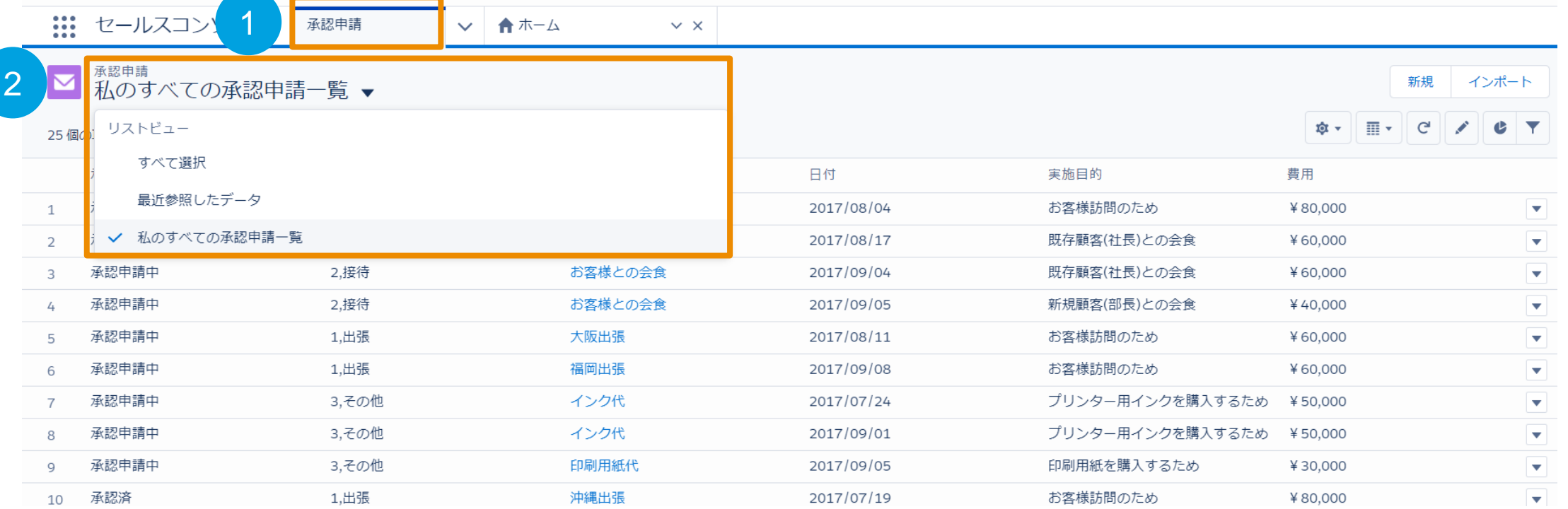

①「承認申請」タブを押下

② ビューで「私のすべての承認申請一覧」を選択

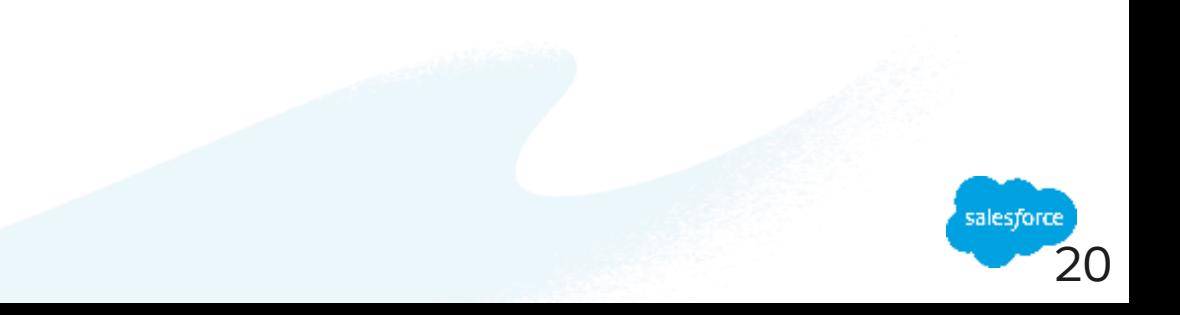

新規 インポート

## **自分の申請状況の確認(2/4)**

▽ ← ホーム

 $\times$   $\times$ 

承認申請

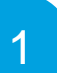

<sup>承認申請</sup><br>私のすべての承認申請一覧 ▼

::: セールスコンソール

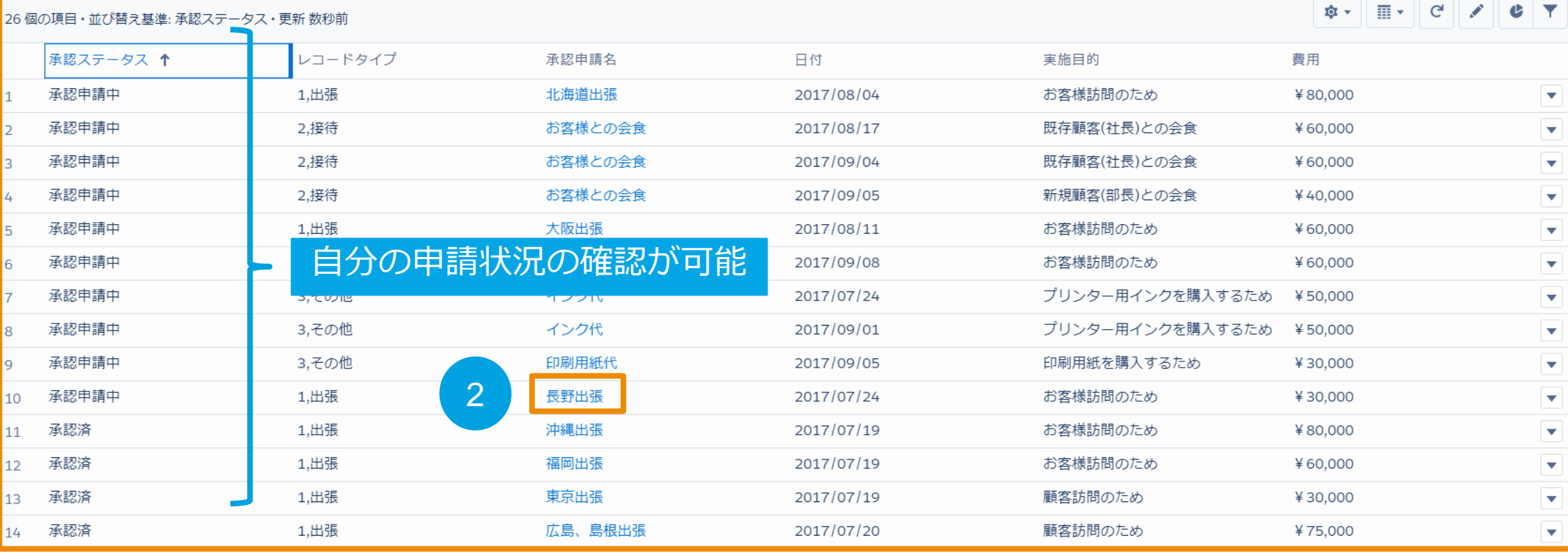

① このビューで自分が申請した一覧を確認可能

② 確認したい「承認申請名」を押下

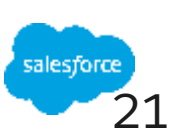

# **自分の申請状況の確認(3/4)**

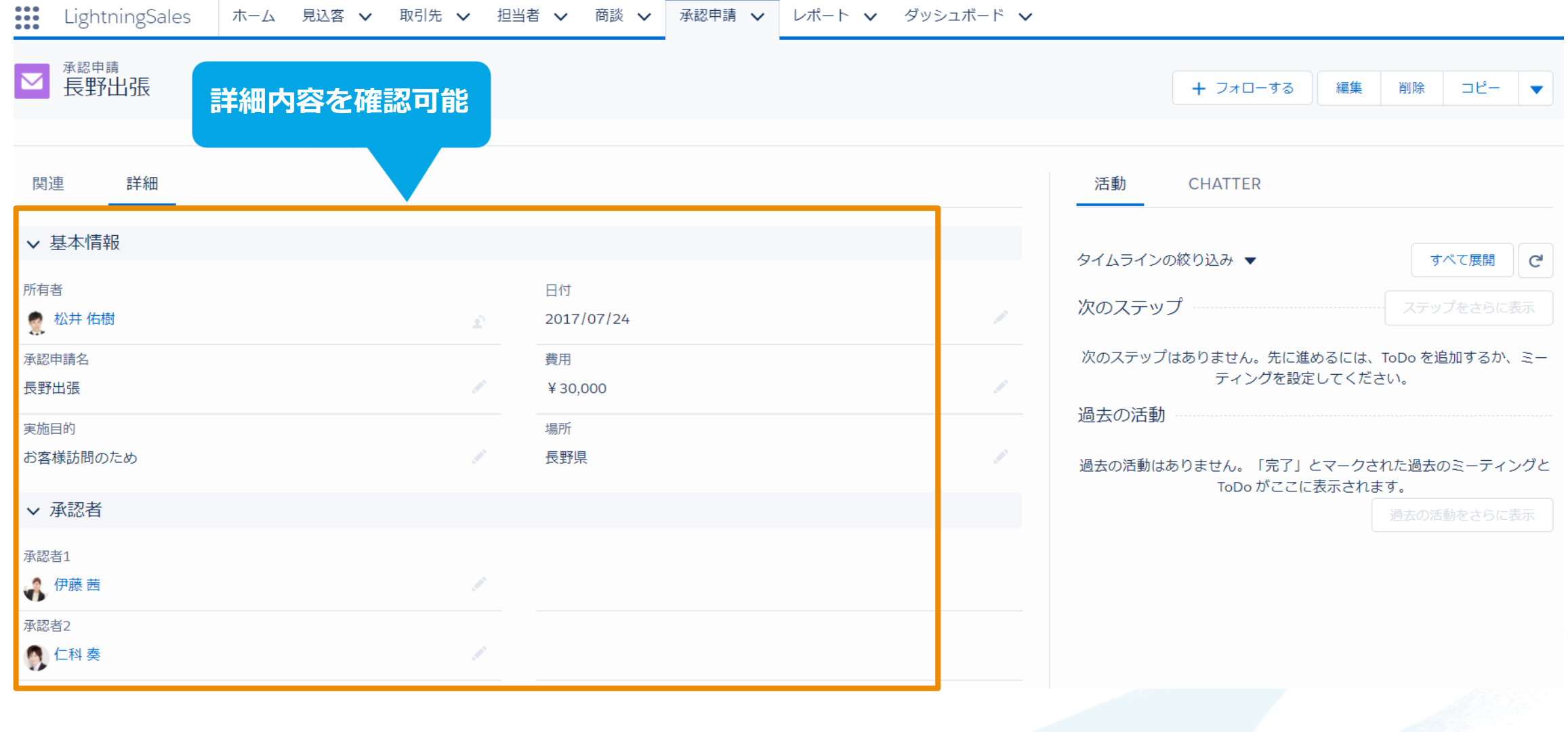

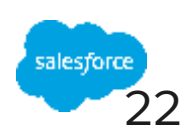

#### **Lightning**

# **自分の申請状況の確認(4/4)**

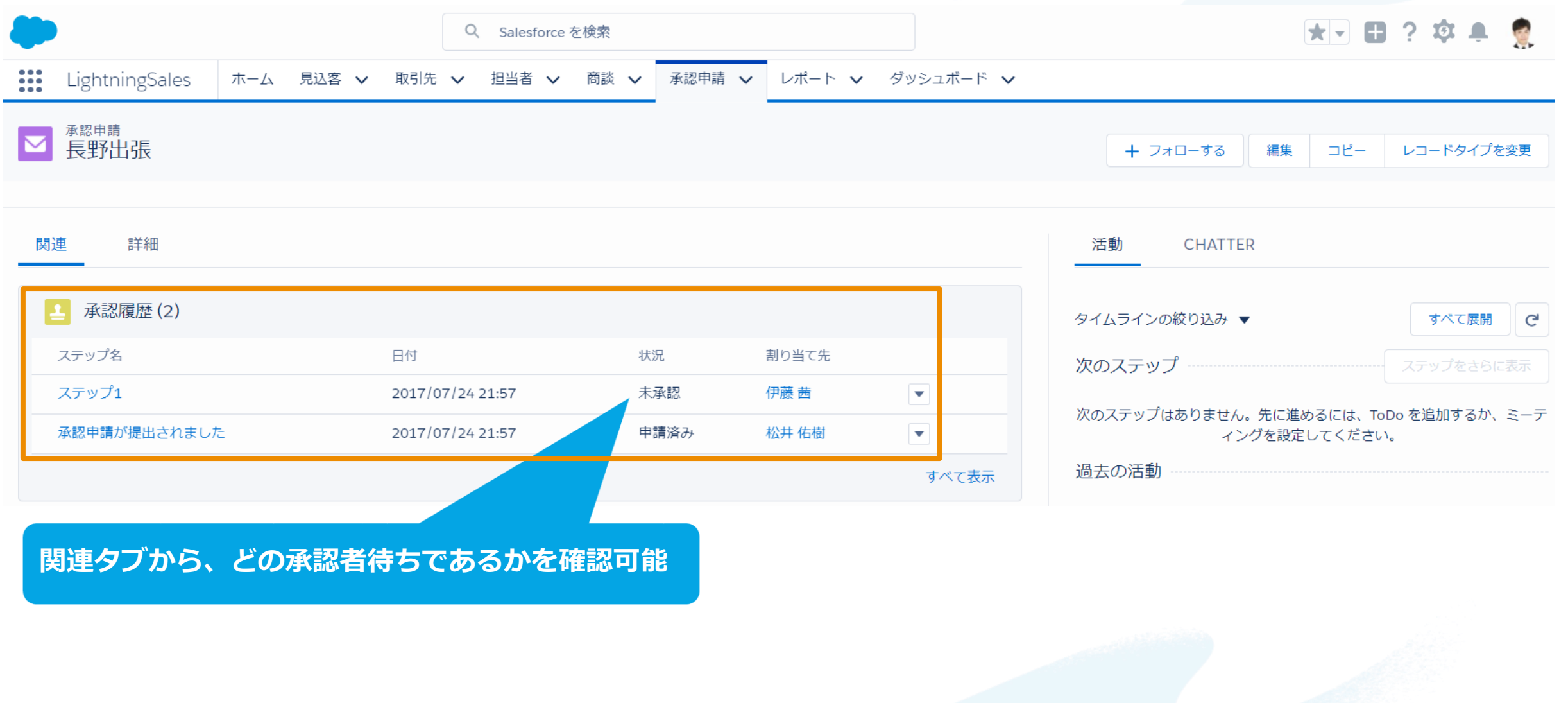

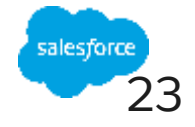

### **"まずは何より!承認申請"で出来ること**

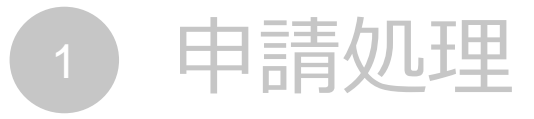

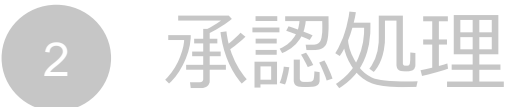

- 自分の申請状況の確認
- 4 社内の承認申請の可視化

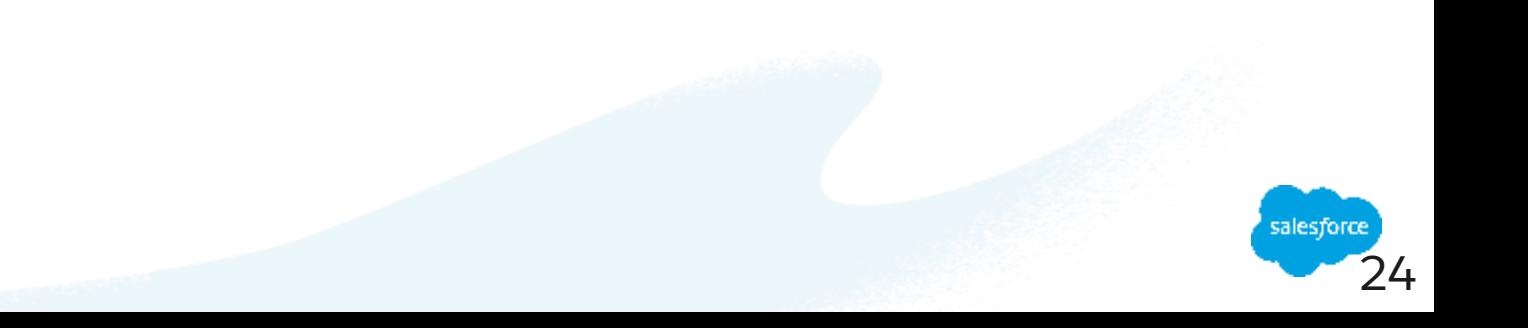

# **社内の承認申請の可視化(1/4)**

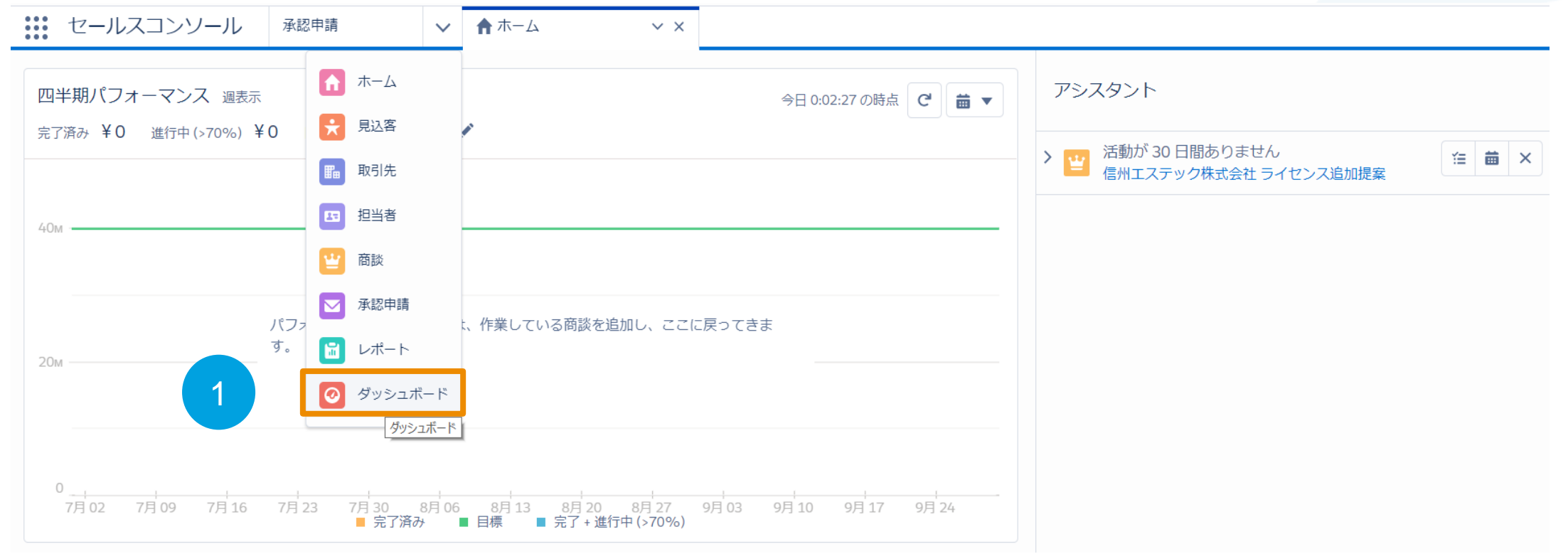

#### ①「ダッシュボード」タブを押下

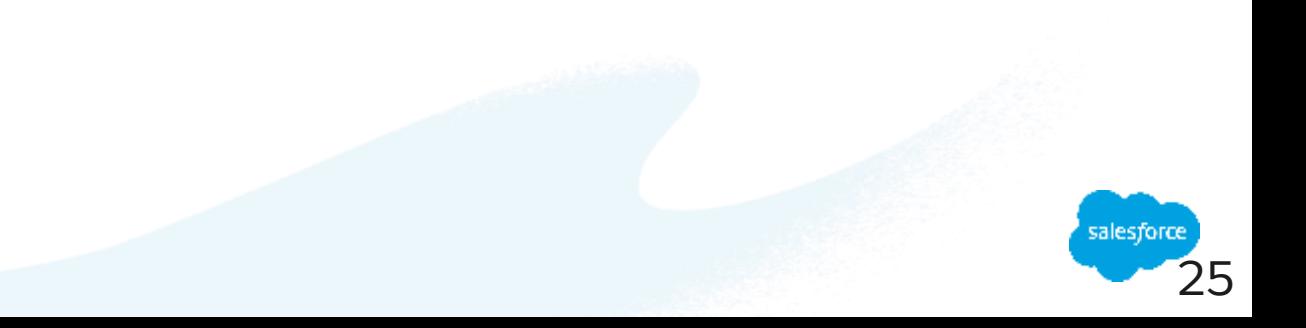

# **社内の承認申請の可視化(2/4)**

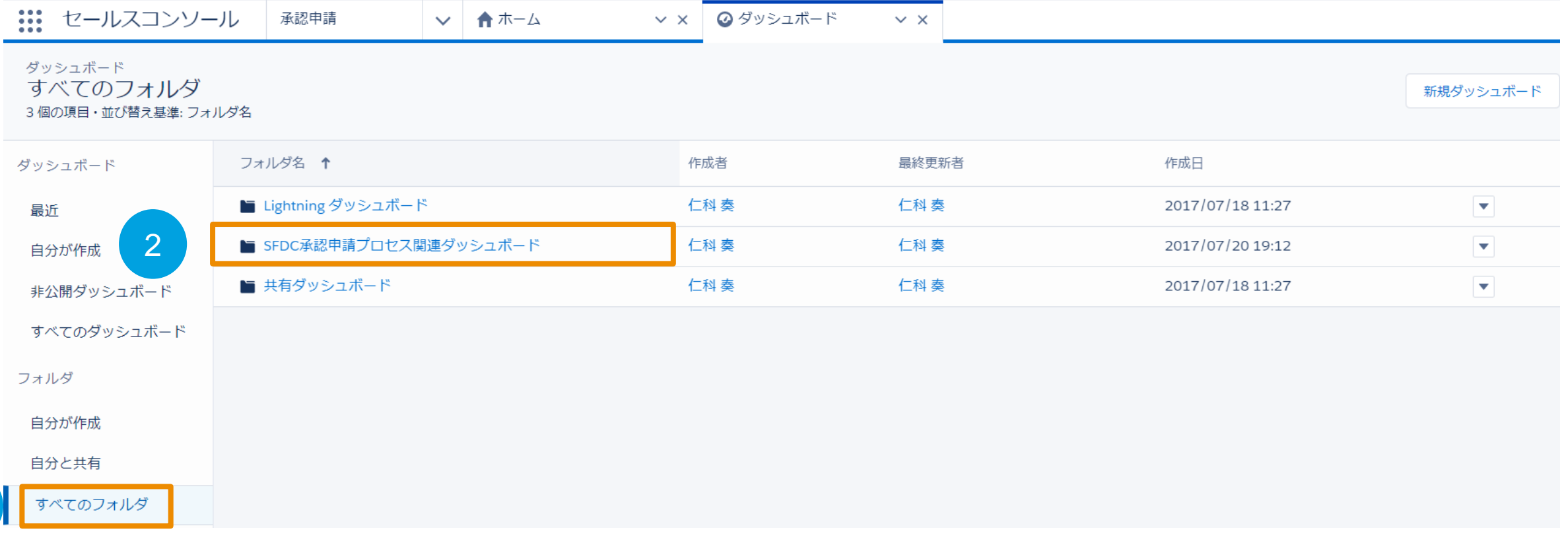

#### ①「すべてのフォルダ」を押下

1

②「SFDC承認申請プロセス関連ダッシュボード」を押下

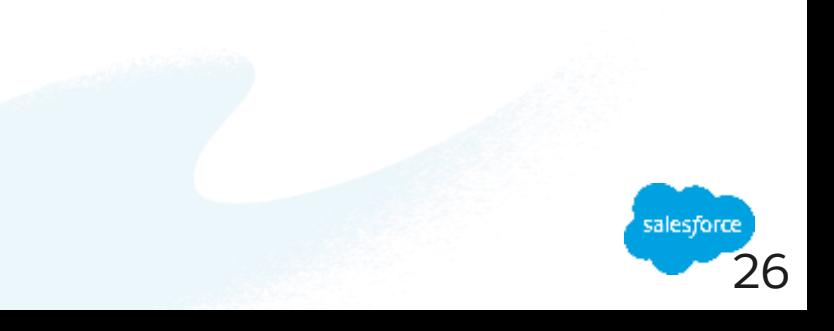

## **社内の承認申請の可視化(3/4)**

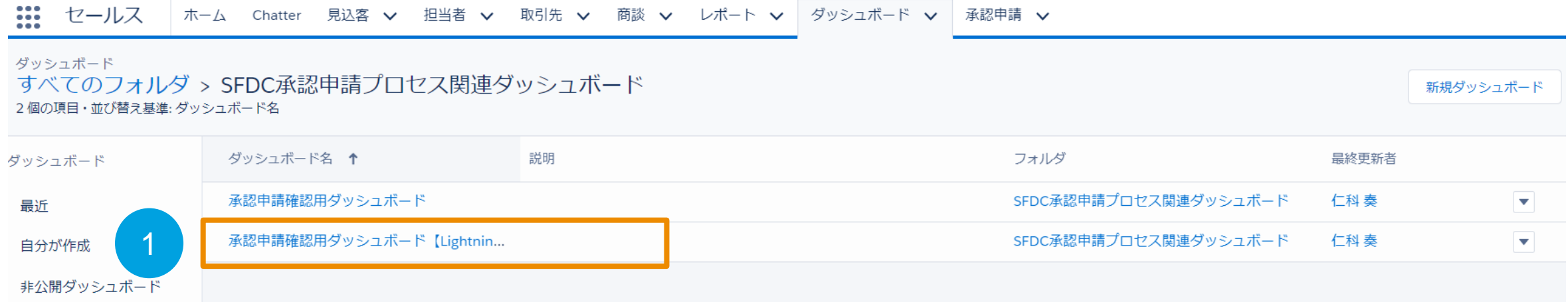

①「承認申請確認用ダッシュボード【LightningExperience】」を押下

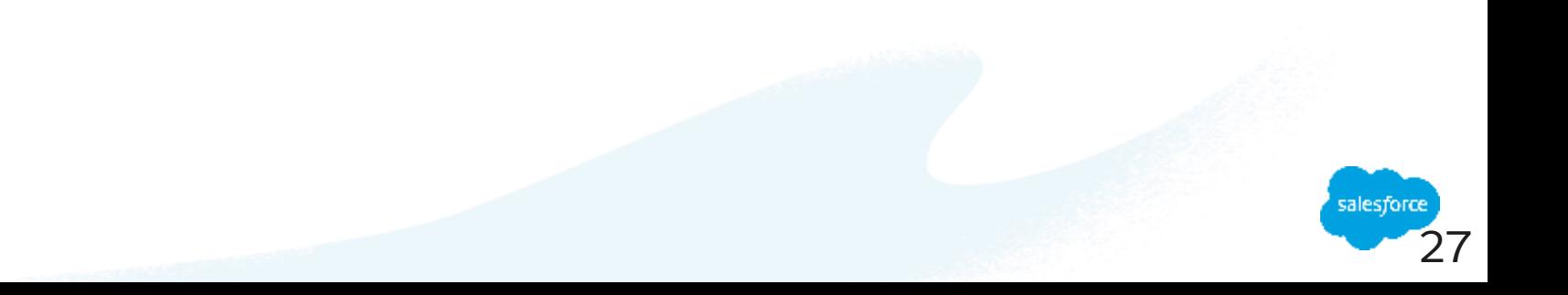

#### Lightning

# **社内の承認申請の可視化(4/4)**

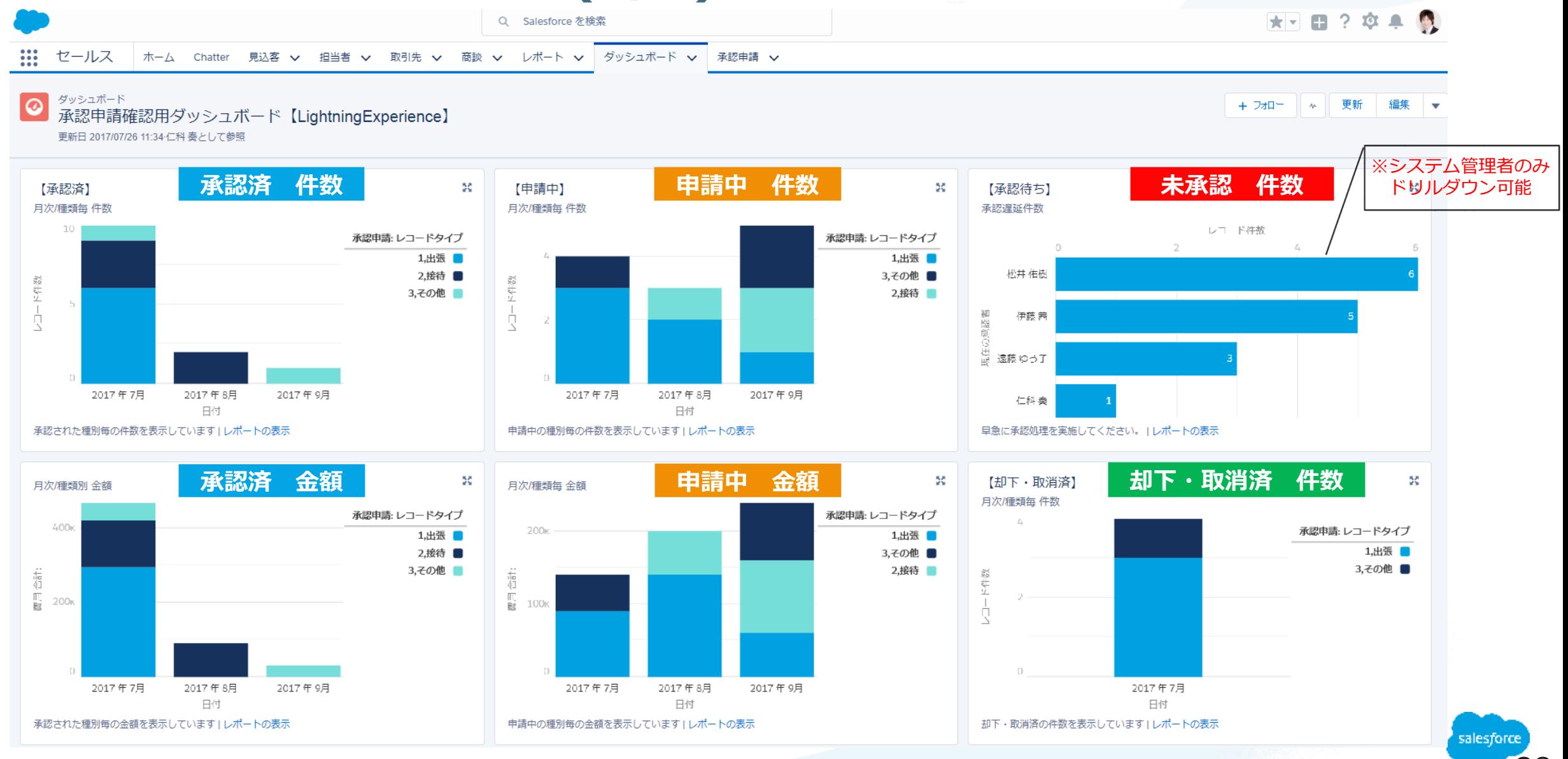

# Thank You

**Trail blazer** 

**CUSTOMER**<br>SUCCESS

Consideration of the way that